# *Installing the Streaming Gateway*

#### Printed in Canada.

© 2021 Ross Video Limited. Ross®, and any related marks are trademarks or registered trademarks of Ross Video Limited. soffGear™ is a registered trademark in EU, UK, USA, and Canada. All other trademarks are the property publication may be reproduced, stored in a retrieval system, or transmitted in any form or by any means, mechanical, photocopying, recording or otherwise, without the prior written permission of Ross Video. While every pre

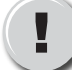

**CAUTION** Dell documentation that was included with your unit or visit the Dell website. Before you set up and operate your Streaming Gate, refer to the "Important Regulatory and Safety Notices to Service Personnel" document that was included with your unit. For additional information, consult the

- **8a** Use the Method menu to specify Static.
	- Use the **IPv4 Address** field to enter a new IP Address. **8b**
	- Enter new values in the remaining fields as directed by your IT **8c** Department. *Note: It is highly recommended to rename the outputs in the Connections tab before configuring them in other interfaces.*
	- Click **Apply**. **8d**

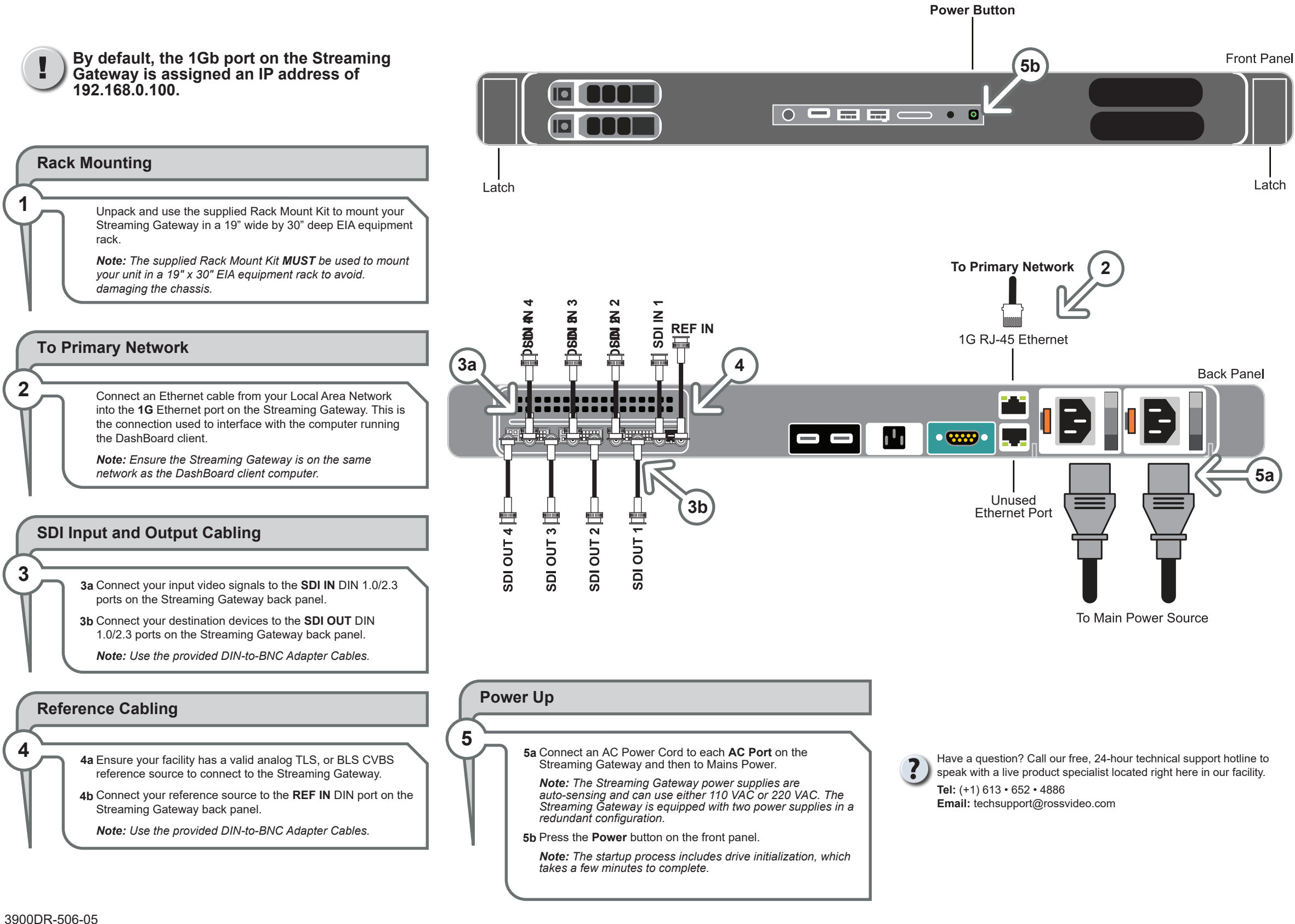

- Expand the **softGear Streaming Gateway** node in the Tree **7a** View.
- **7b** Double-click the System sub-node.
- **7c** Select the **Ethernet** tab.

#### **Assign a New Static IP Address**

**8**

### **Add to DashBoard Tree View 6 6a** Launch DashBoard by double-clicking the DashBoard icon on the desktop of the DashBoard client computer. From the main toolbar in DashBoard, select **File** > **New** > **TCP/IP 6b DashBoard Connect or openGear device.** The **New TCP openGear Frame Connection** dialog opens. **6c** In the IP Address field, enter the default IP Address of 192.168.0.100. 6d Click Detect Frame Information to auto-populate the other fields. Click **Finish** to close the dialog. **6e** The softGear Streaming Gateway node displays in the Tree View.

**7**

The IP Addresses of the Streaming Gateway and the DashBoard client computer must be similar, but not identical, and the Subnet Mask must match exactly the same. For example, if the Streaming Gateway has an IP Address of 192.168.0.100, then your computer should be configured for an IP Address with 192.168.0.X, where X is a number other than 100. You must also ensure that TCP port 5254 is open in your network.

## **Access the Interfaces in DashBoard 8**

**9**

**Rename the Outputs9**

**BAP in DashBoard**

The Streaming Gateway restarts.

8e Repeat the procedure "Add to DashBoard Tree View" but enter the new IP address in step 6c.

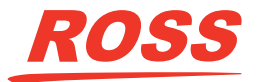